# *PowerSchool Parent Portal*

# **Getting Started**

Before you can log in to the PowerSchool Parent Portal, you will need your school's PowerSchool Parent Portal username and password. Logins will be available during open house in each building and sent home to parents who cannot attend. If you do not receive the login information, contact your student's school.

# **Logging In to PowerSchool.**

1. Open your web browser to the Hopewell website, www.hopewellarea.org and select the PowerSchool Parent Portal link located in the right menu. The following login page will appear:

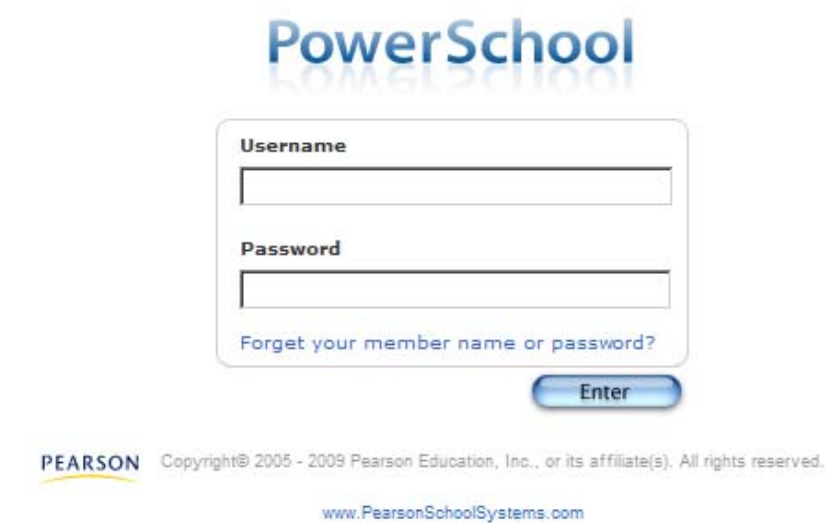

- 2. Type in the username (Confidential ID)
- 3. Type in your password (included with the ID)
- 4. Click on the "Enter" button

**NOTE: Parents will receive a login for EACH student in the school district. If parents share dual custody, both parents will need to use the same login.** 

# **Navigation Bar**

The navigation bar appears at the top of the PowerSchool Parent Portal start page and is common to every page in the application

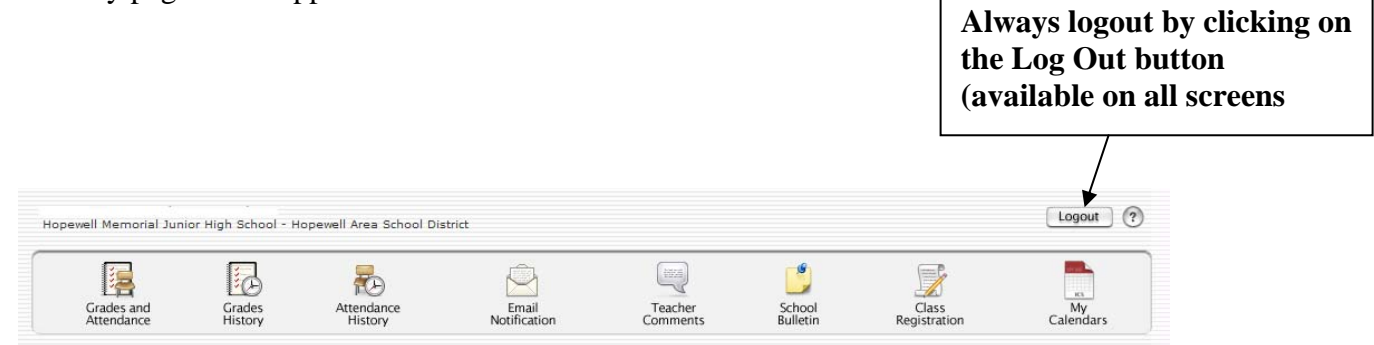

**Available Features of PowerSchool (note: not all buttons will be activated in all buildings)** 

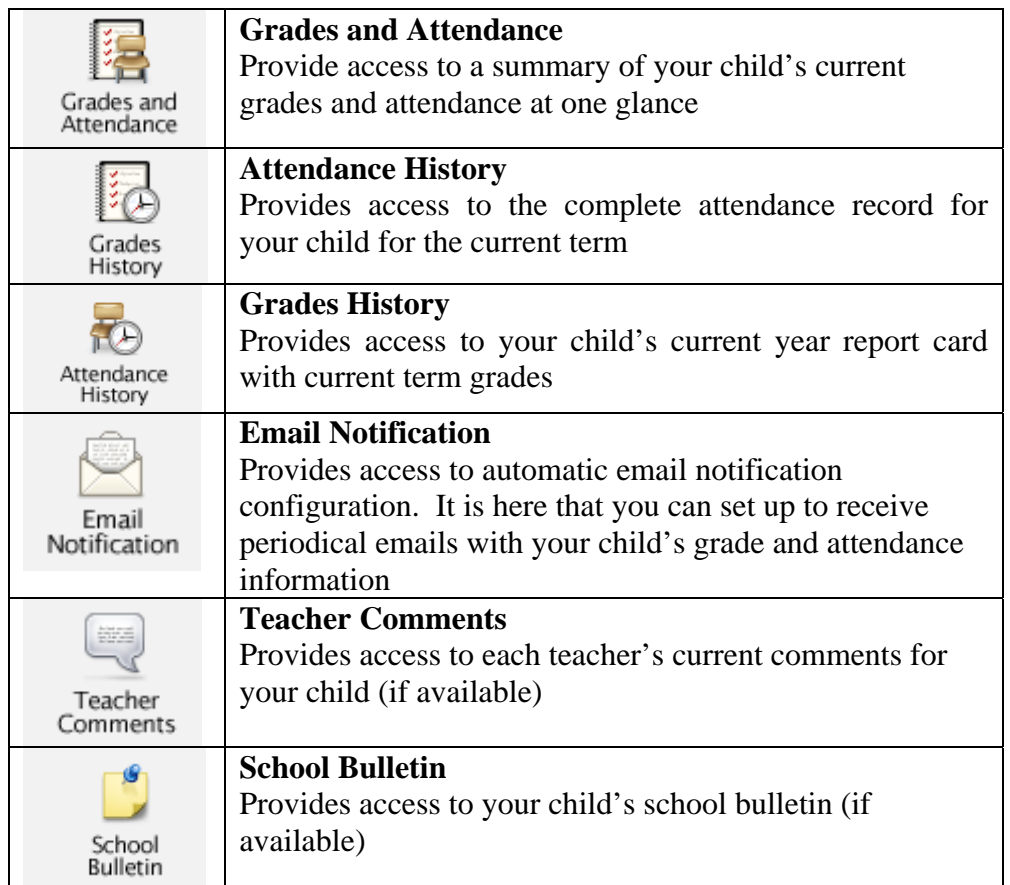

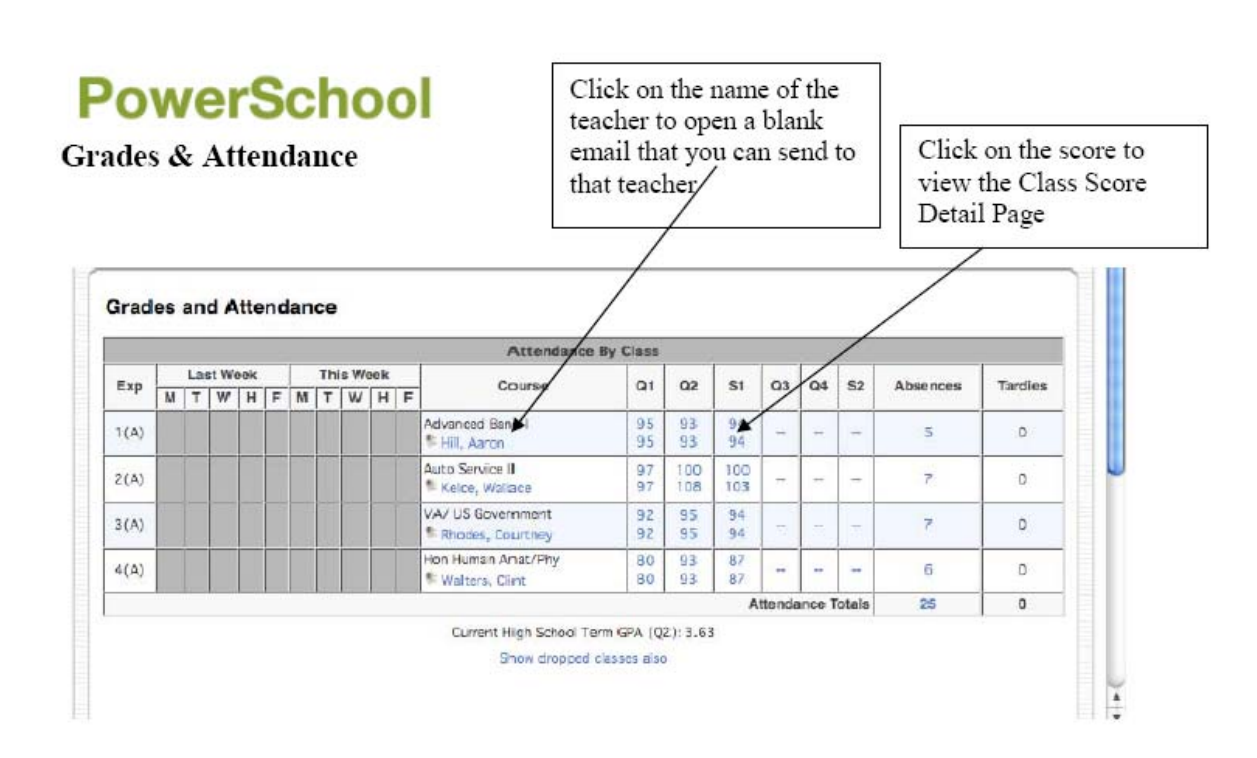

The Grades and Attendance page gives you a quick look at how your child is doing in school for the current semester. From this one screen, you have access to attendance information for the last two weeks, names of and email links to teachers, current grade averages, and attendance totals for the current term.

#### **Key Concept in PowerSchool: Anytime you see something in blue it means that it is a link to more information. There are three different locations on this page where this is available:**

- 1. **Teachers name** If you click on it you are able to email this teacher (Note: you must have your email settings set correctly for this to work)
- 2. **Attendance** anytime you see a number in the attendance column listed in blue, you can click on it for more specific information. (Note: the District records only daily attendance and not attendance in each class)
- 3. **Score Details** Clicking on the grade will display the assignments and scores

Teachers will update grades on a regular basis, however certain factors may influence when certain grades appear. Essays and research papers may take longer to grade than a quiz or homework assignment. We urge parents and guardians to be patient as teachers do their best to return assignments and post grades as promptly as their schedule allows.

# **Class Score Detail Page**

The Class Score Detail page displays specific class assignments and grade information. If you see something written in blue, it is a link to more information.

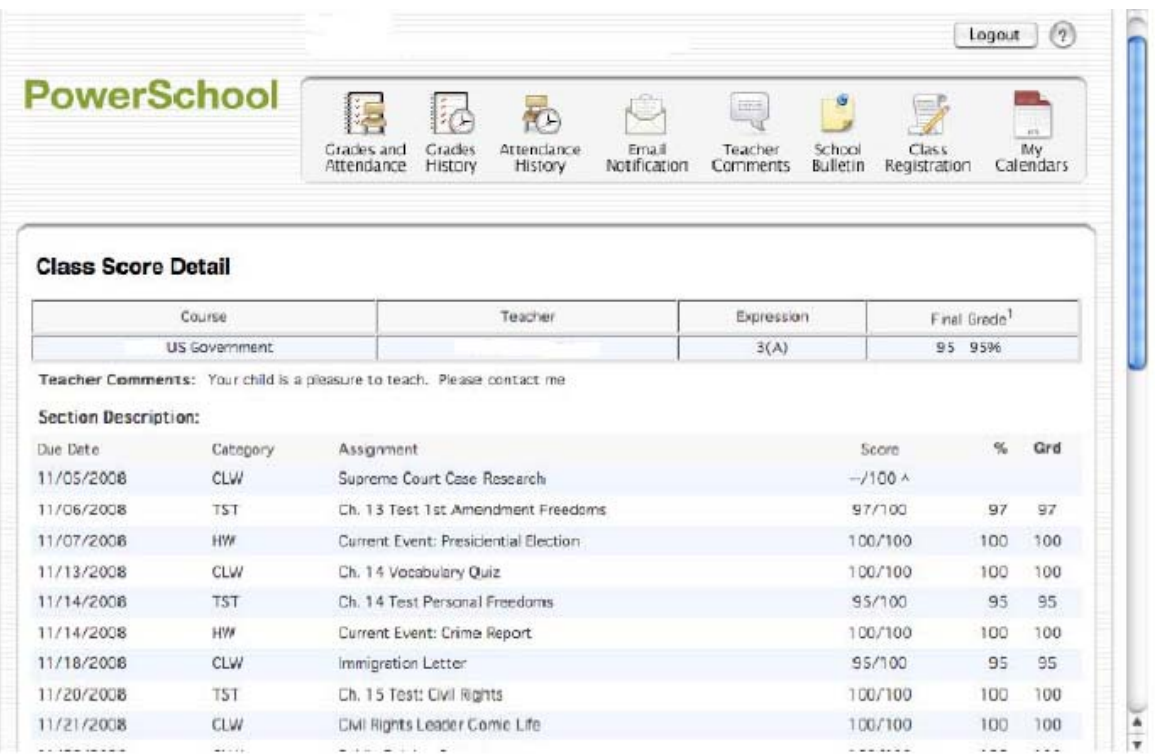

Key Concept: If there is an assignment listed but no score is recorded - check the date. This may be an assignment that has been listed to make parents aware of an upcoming due date. Teachers may also use special codes that indicate that an assignment has been received but is ungraded or that the assignment has not been turned in to the teacher.

### **Attendance History**

The Attendance History page allows you to have a detailed view of your child's attendance during the current year. The legend at the bottom of the page shows the attendance codes that are used in the Hopewell district.

# **Grade History**

The Grade History page allows you to view a list of all of the grades that your child has earned to this point in the year. To some degree, this view becomes essentially a report card screen. In this view you are able to see the percentage grade and credits earned (high school only after the semester is completed)

# **Email Notification**

The Email Notification page allows you as a parent to set up an automatic email update that is sent to your personal email account at home or at work. You will need to choose the settings you will want and then submit them (see screenshot below)

#### **Email Notifications**

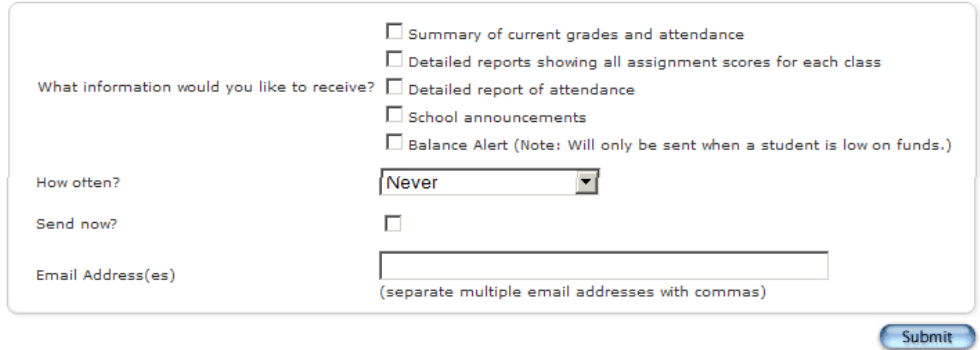

At any time you can come back to this configuration screen and make changes to your choices. Upon hitting the Submit button, those changes will take effect.

You will need to configure what emails accounts you want the emails sent to. You can enter multiple e-mail accounts by separating the email addresses with commas. Currently the system allows up to two email accounts to be identified to receive automatic email notifications.

### **Teacher Comments**

The Teacher Comments page allows you to view any comments that teachers may have submitted for your child.

#### **School Bulletin**

The School Bulletin page allows you to view any daily bulletin items that the school office has submitted for public viewing. (Note: Use of this page will be determined by the administration in each building.)

# **Corresponding with Teachers**

When corresponding with teachers, please keep in mind the following points:

- 1. Grades can change dramatically in the first few weeks of each quarter. In the beginning, you may see numerous changes in the class average of your child. This is because when there are only one or two assignments in the gradebook, a low or high score can make a dramatic change in the overall grade.
- 2. In the summer, the PowerSchool Parent Portal Access will be temporarily closed to allow scheduling to be completed.
- 3. Teachers have been asked to update PowerSchool grades in a timely fashion. Teachers do need time to get all assignments graded. Please be patient.